# GET YOUR OPTICAL NETWORK CERTIFICATION

Nokia continues to make it easier and more convenient by offering on-site ONC written exams at AON. Rather than registering to take the exam at one of the Pearson VUE testing centers, Nokia has partnered with Pearson VUE to offer a professional testing center available on the show floor. Examination sessions can be scheduled Wednesday, May 23 and Thursday, May 24th, so book your time slot now!

## OPTICAL NETWORK CERTIFICATION PROGRAM

The [Optical Network Certification \(ONC\) program is](mailto:https://networks.nokia.com/onc) designed to provide industry professionals with the training and skills needed to design, implement, manage and maintain optical networks based on the Nokia 1830 Photonic Service Switch (PSS) and 1350 Optical Management System (OMS).

Several certification tracks are planned for the program. The first certification, available now, is the ONC-Architect certification. The focus of ONC-Architect is on advanced-level topics in the areas of network design, management, and troubleshooting. The certification consists of four courses, four written exams, and one practical lab exam.

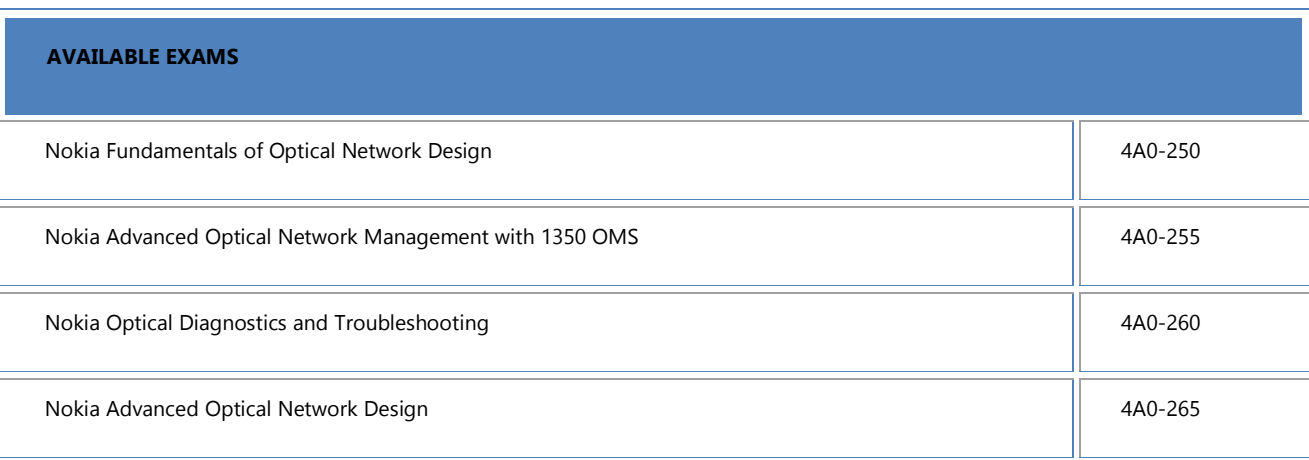

#### REGISTER FOR AN EXAM

To start the registration with Pearson VUE, each candidate is required to have a Candidate ID.

### **What is your Candidate ID:**

The candidate ID is your Student Portal ID that is assigned to you from our Student Portal. The Student Portal provides a status of all your certifications with up-to-date views of your completed exams, remaining requirements to achieve higher levels of certification, and recertification details.

To Locate your Candidate ID, click on one of the links below:

#### [Existing Program Participant](https://networks.nokia.com/learning-services/exams/existing-program-participant-registration)

### [New Program Participant](https://networks.nokia.com/learning-services/exams/new-program-participant-registration)

Step by Step Exam Registration Instructions:

- Log int[o Pearson VUE](http://vue.com/nokia/)
- Select a certification program
- Click "Schedule online"
- Once redirected, you will be prompted to log into the Pearson VUE registration system.
	- o First time users are required to enter their candidate ID
- All information for Nokia exams will be sent via e-mail. Without a valid e-mail address, you will not receive information on your exam or subsequent communications
- Once logged in, select the exam you wish to write and click "Next"
- Select "Schedule Exam"
- Find the test center by entering the following test center location  $-$  Aurora Co
- Select "AON Americas 2018" and click "Next"
- Select the date and time you wish to take the exam
- Summary of My Order will appear on the screen
- Select "Proceed to Checkout"
- Review the policies and click "Next"
- Under "Enter Payment" you will click on "add voucher or promo code"
- Enter the promo code: **AONAmericas2018**

• Please print the confirmation page for your records and note the date and time for your exam

Your acceptance and commitment to writing an exam on your chosen date and selected time is greatly appreciated. Missed appointments restrict other candidates from receiving an appointment time during the show. We want to ensure that all candidates have the opportunity to write as many exams as they would like.